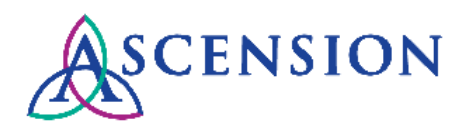

# **Viewing Invoices Quick Reference Guide**

**Purpose**: This document provides instructions for suppliers to search for an invoice via the Supplier Portal.

**Audience**: Suppliers with access to the Ascension Supplier Portal

#### **Contents**

General Information

Viewing Invoices

#### **General Information**

- The invoice search feature in the Supplier Portal only searches the Ascension ERP system.
- Invoices that are submitted to the MSC via email, mail, or fax are first loaded into our document imaging system where they are processed. If the invoice includes a valid 15-digit PO number, the invoice will be entered into our ERP system for payment processing.
- It can take up to five business days for an invoice that is submitted via email, mail, or fax to move from our document imaging system into PeopleSoft if the invoice contains all the information required to process it for payment, including a valid 15-digit PO number. If the invoice does not include all required information, processing times may be delayed.
- Invoice documents should include the following information to be recognized as an invoice and processed with no issues:
	- o A unique invoice number
	- o The supplier company name
	- o The supplier's remit address
	- $\circ$  Line items identifying the details of the charges of the invoice
	- o The current balance due
	- o A valid 15-digit PO number
- If you are unable to locate your invoice using the invoice search feature in the Supplier Portal, we encourage you to use the SARA invoice status tool to inquire about the status of the invoice. This tool searches in multiple systems including our document imaging system, and it may be able to locate your invoice to provide status information. Refer to the **SARA Invoice Status Tool Quick Reference Guide** for more information.

### **Viewing Invoices**

1. To log in to the Ascension Supplier Portal, click the **Sign In** button at the top right at [https://supplierportal.ascension.org.](https://supplierportal.ascension.org/)

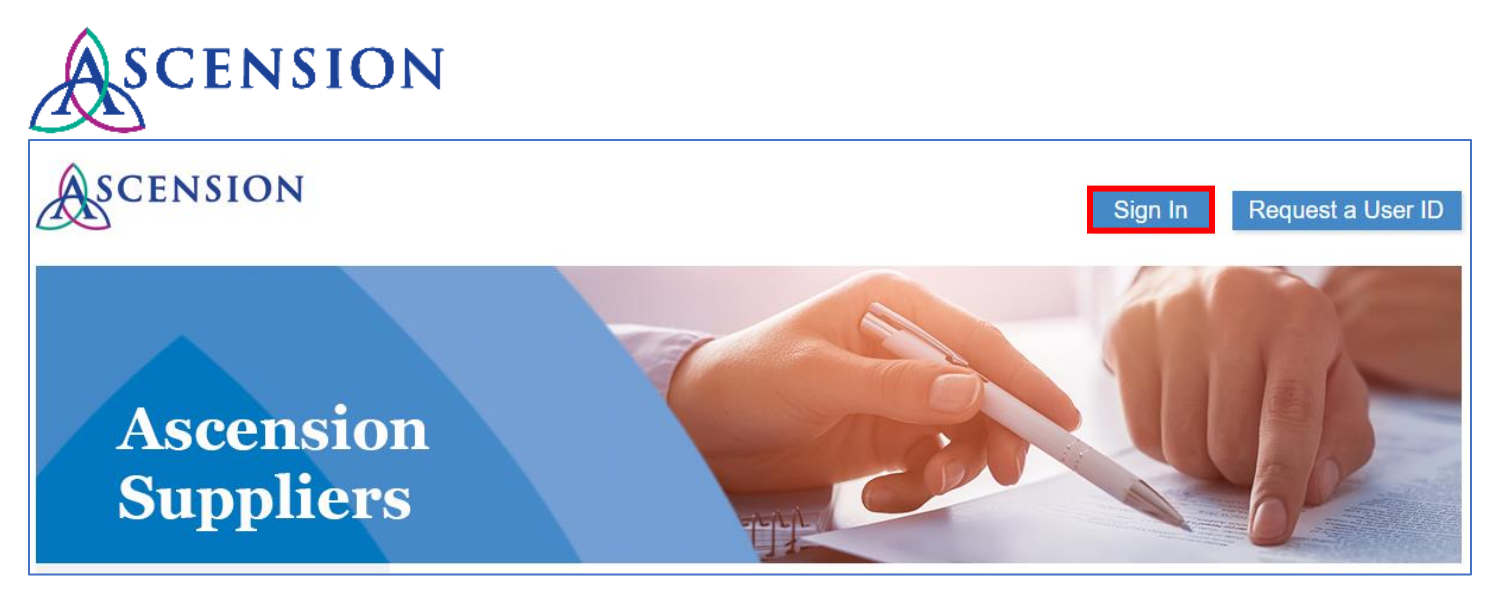

2. A new browser tab will open. Enter your user ID and Password and click the **Sign In** button. If you cannot remember your user ID and/or password, use the Forgot Password? or Forgot User ID? links.

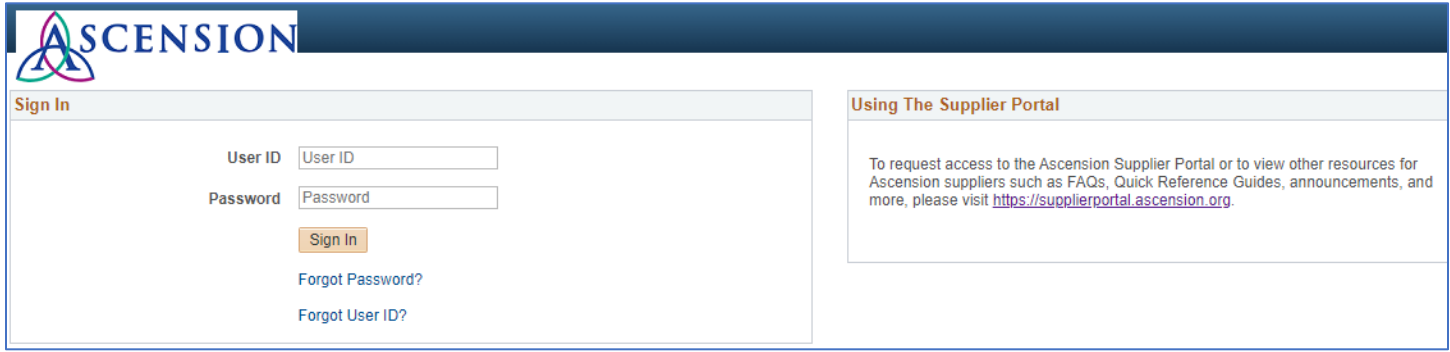

3. On the left-hand navigation, click the arrow next to **Invoices & Payments** to expand the menu options.

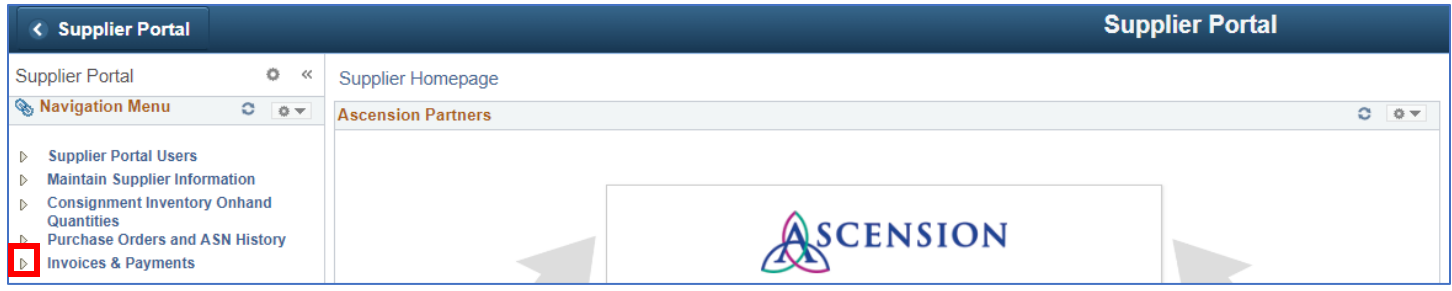

4. Click **Invoice Search.**

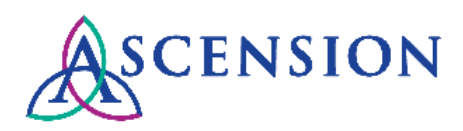

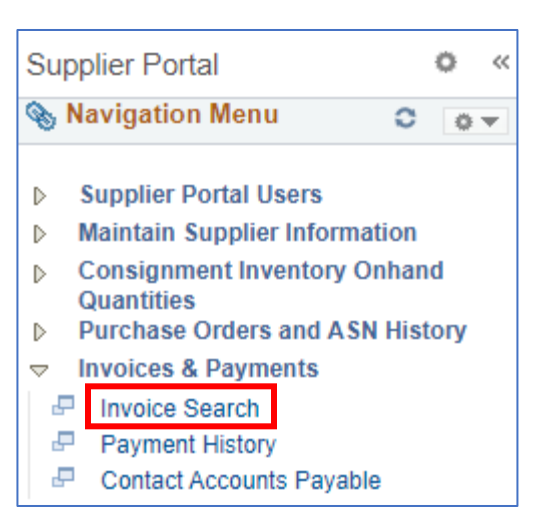

- 5. The **Invoice Search** page will open. Please note that you only need to enter relevant search criteria the less criteria entered, the wider the results.
- 6. To view a particular invoice, enter the invoice number in the **Invoice** field and click the **Search** button.
- 7. To view all invoices currently in our ERP system, leave all search fields blank and click the **Search** button.

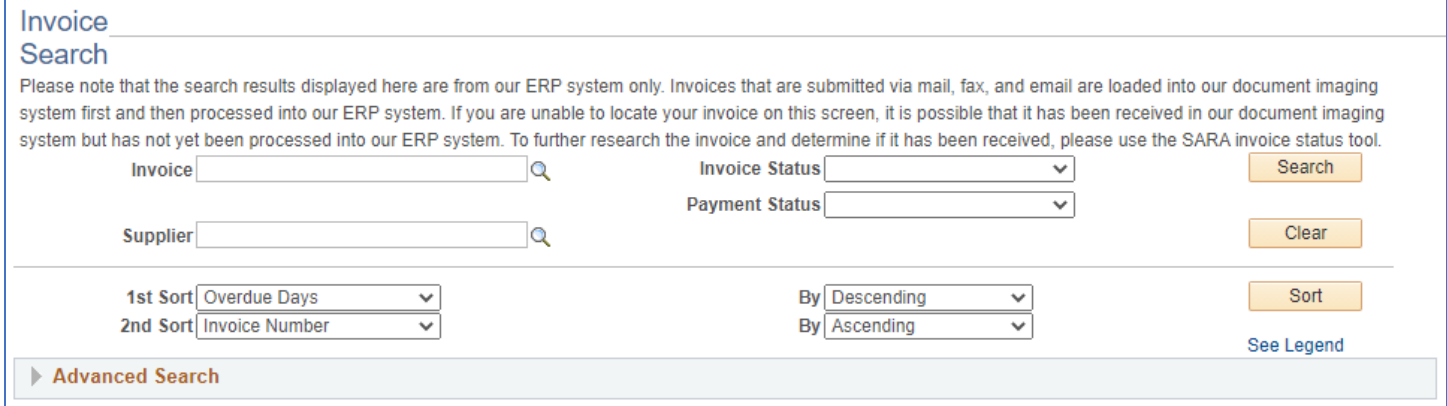

#### 8. Search results will display below.

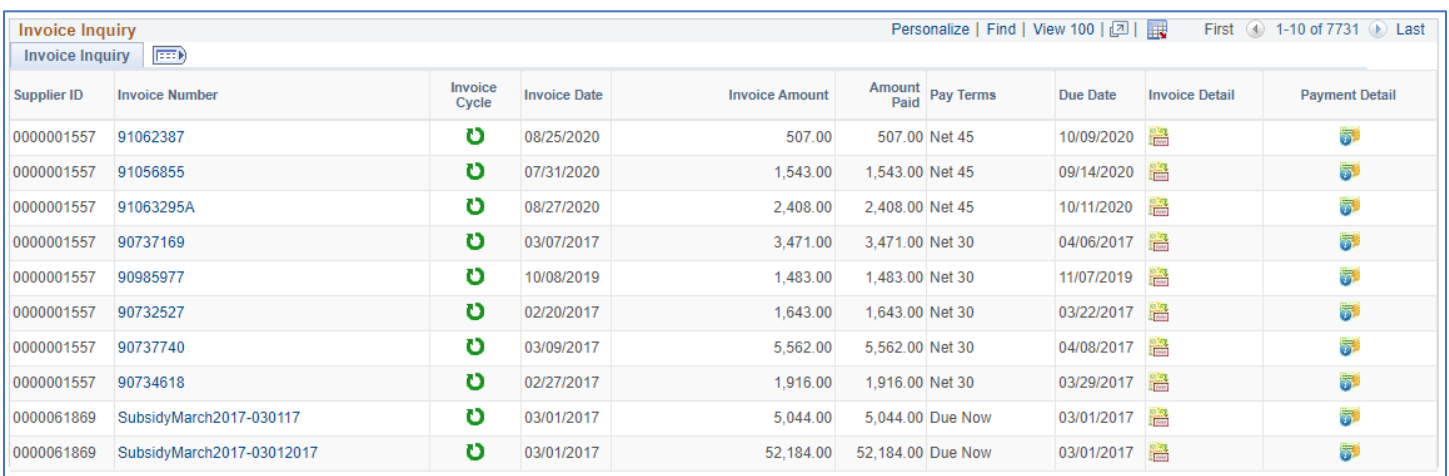

9. To see more details about the invoice, click the link under the **Invoice Number** column.

10. The **Invoice Details** page will open.

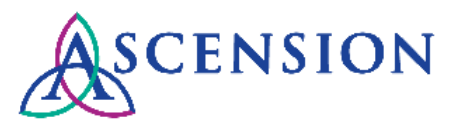

## iojoo Dotaile

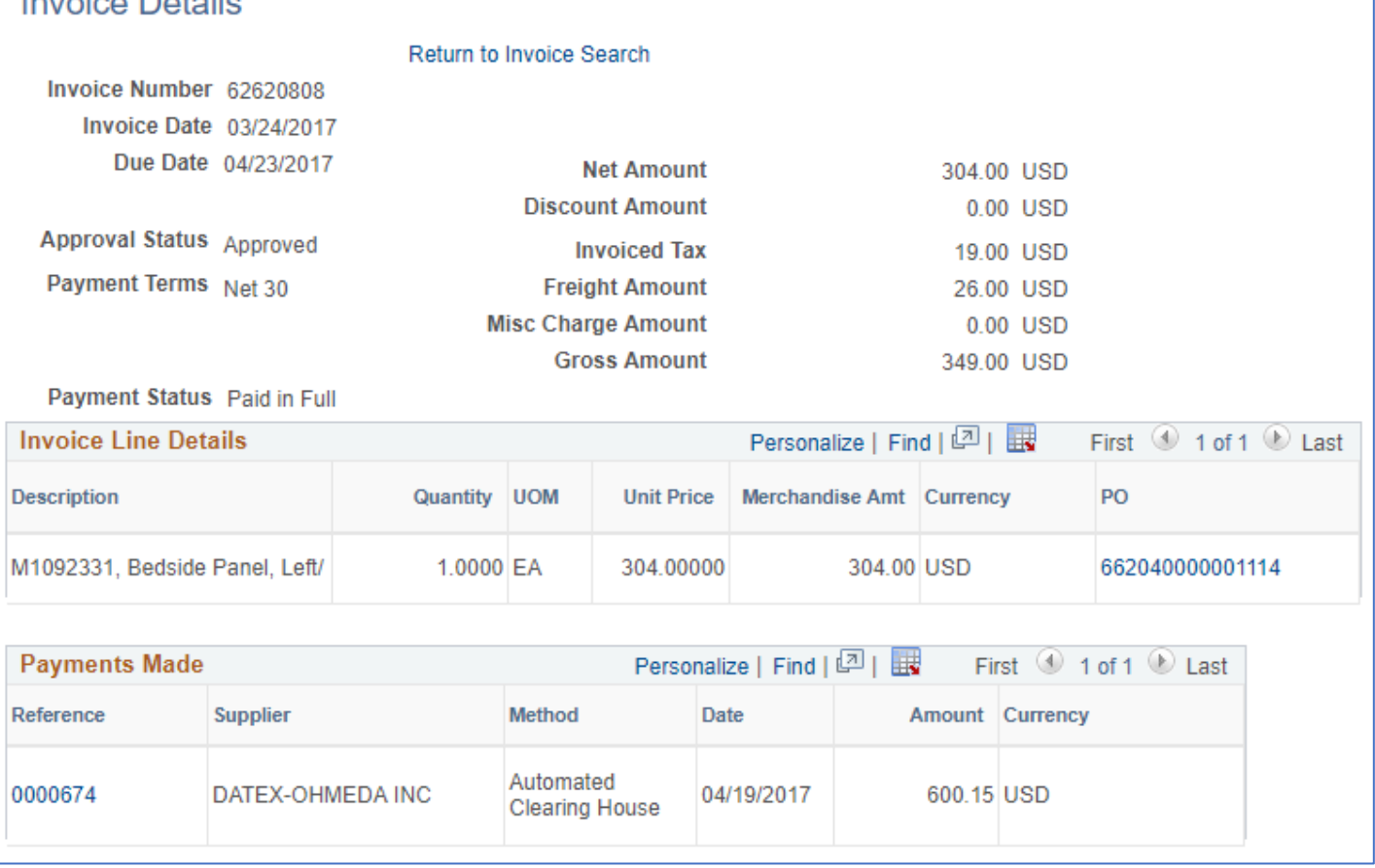

- 11. If payments have been issued for the invoice, they will be listed under **Payments Made.** Click the payment number link in the **Reference** column to view details for the payment.
- 12. Click the PO number link in the **PO** column to view details of the PO used to process the invoice.
- 13. If the invoice has not been paid, click **Return to Invoice Search** at the top of the **Invoice Details** page.
- 14. Click the **Invoice Cycle** icon **b** to see where the invoice is in the process.
- 15. The **Invoice Cycle** page will open for the invoice.

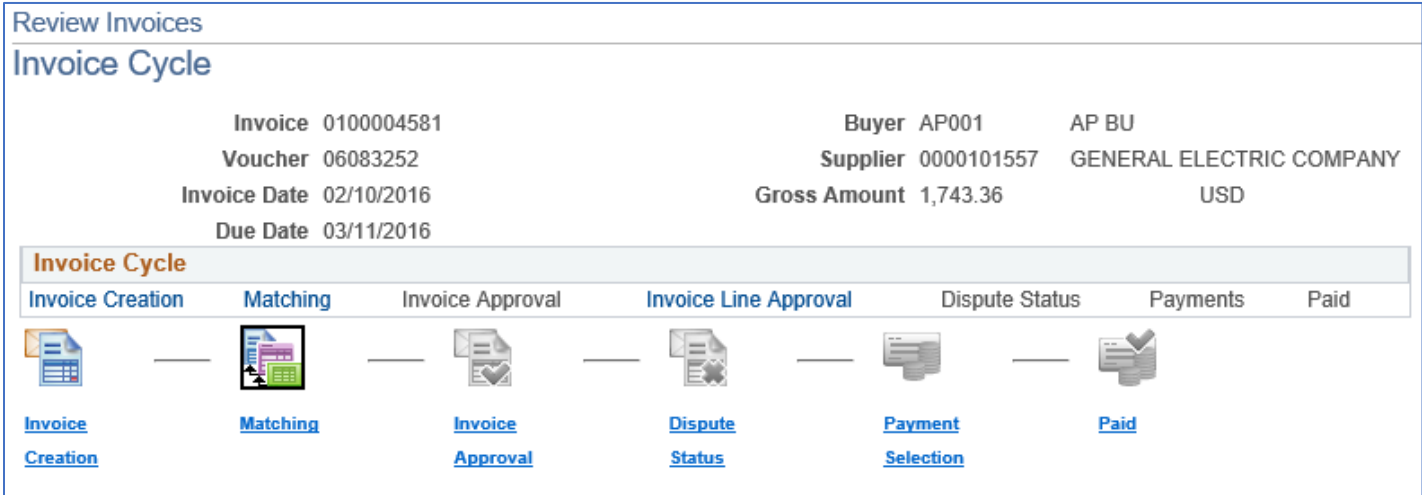

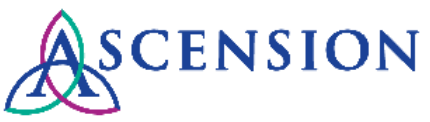

- 16. The invoice cycle progresses from left to right from the initial status of *Invoice Creation* and ends with *Paid*. If an icon within the cycle is gray, this indicates the invoice has not yet reached that stage of the cycle.
- 17. Details about the current stage in the invoice cycle will display as well.
	- a. If an invoice is in the *Matching* stage of the invoice cycle, any match exceptions that prevent it from moving further will be displayed towards the bottom of the page.
	- b. If an invoice is in the *Invoice Approval* stage of the invoice cycle, the name of the approver who needs to take action will be displayed.

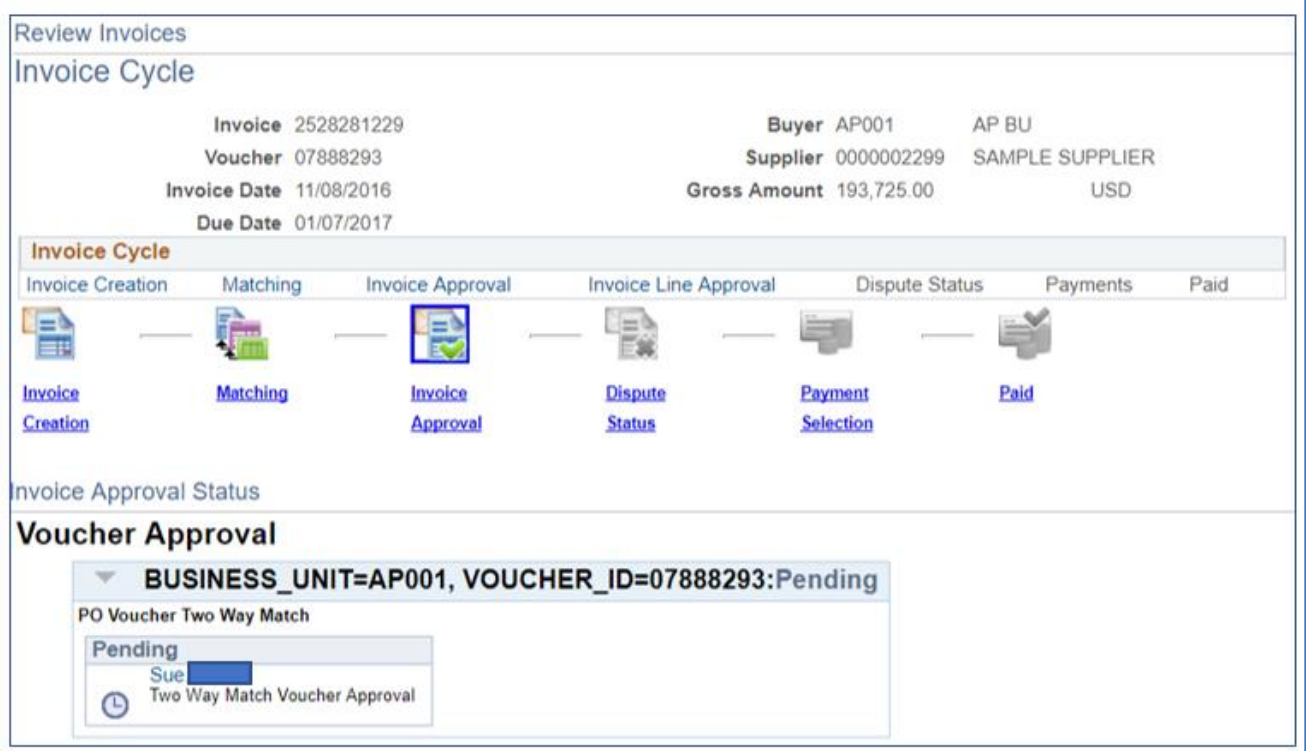

18. If you have questions or need more information about an invoice, please submit a self-service case to the MSC AP team and include the invoice number, invoice amount, invoice date, and 15-digit Ascension PO number in the details of your request.